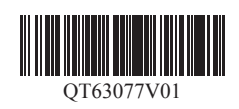

ご使用前に必ず本書をお読みください。将来い つでも参照できるように大切に保管してくだ さい。また、本製品を安全にお使いいただくた めに、必ず「クイックガイド(別冊)」もお読 みください。

QT6-3077-V01 XXXXXXXX © CANON INC. 2019 PRINTED IN XXXXXXXX Windows は、米国 Microsoft Corporation の米国およびその他の国における登録商標または商標です。

## Canon

## **imagePROGRAF** TA-30/TA-20 **セットアップガイド** 日本語

## はじめにお読みくださ

本書のイラストは TA-30 を例に説明しています。 ご使用の機種とイラストが異なる場合があります。 本製品の仕様および外観の一部を予告なく変更す ることがあります。

## セットアップの流れ

RMC (Regulatory Model Code): K10503 RMC (Regulatory Model Code): K10502

## 設置スペースを確認する

●お買い上げの機種によっては、プリンタースタンドがオプションの 場合があります。

#### ■ TA-30

以下の手順でプリンターをセットアップします。万一、セットアップ中にエラー メッセージが表示されたり、トラブルが起きたときは「メッセージが表示された ときには」(P.11)を参照してください。

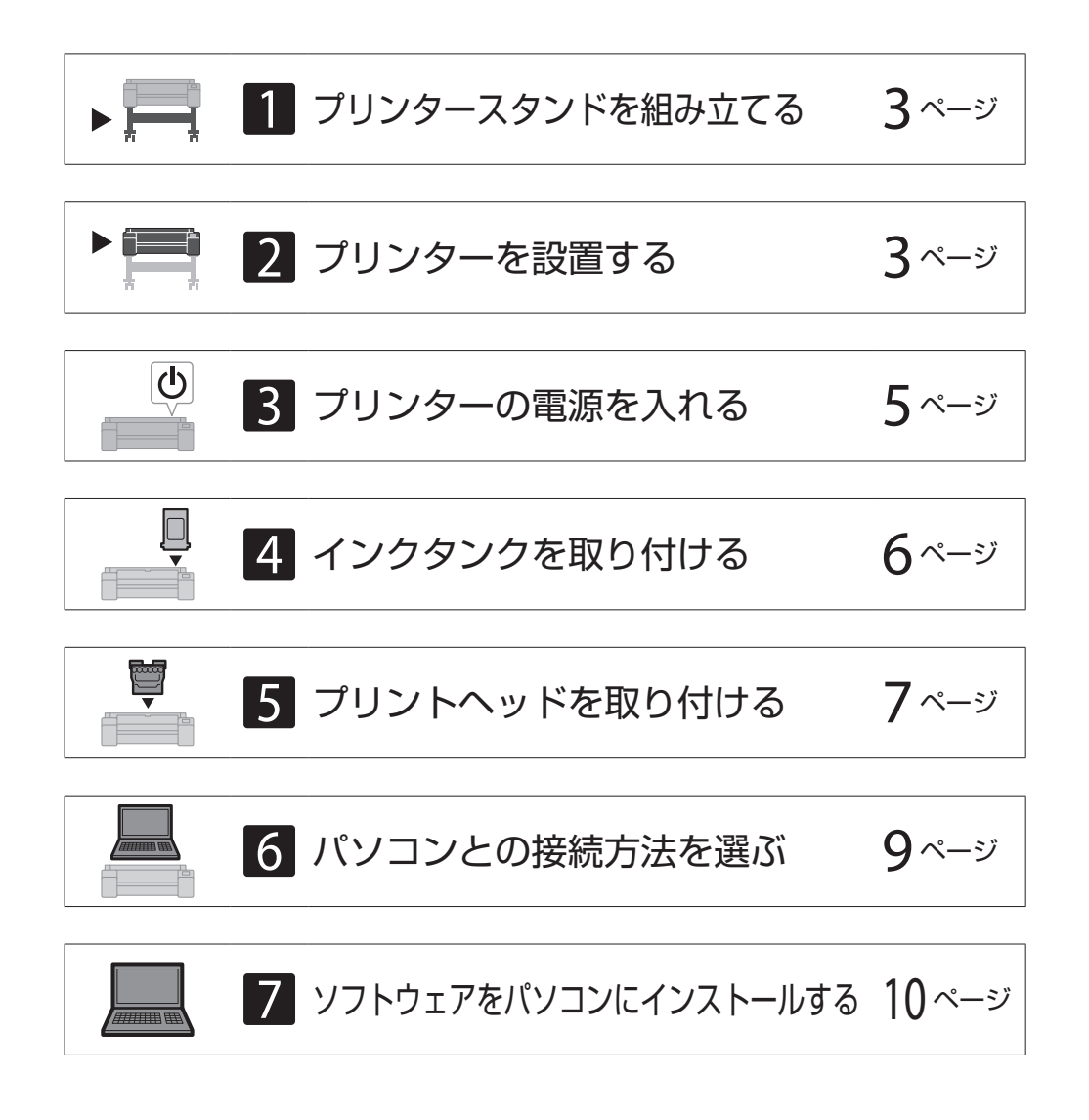

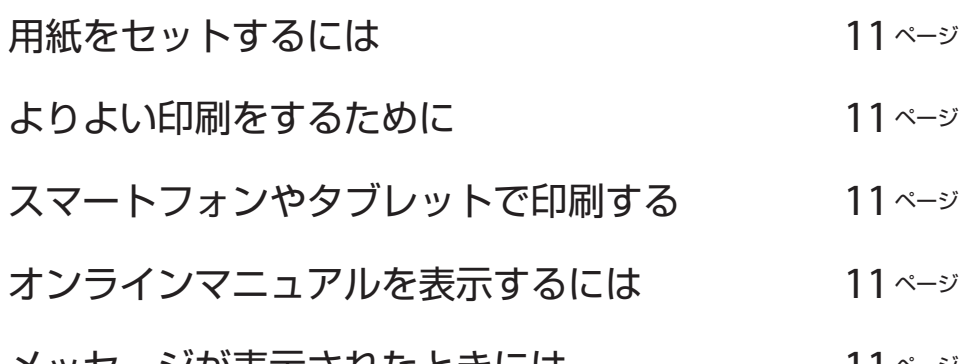

#### メッセージが表示されたときには 11 ページ

プリンターを設置する際は、プリンター周囲に下記のスペースを確保することを お薦めします。

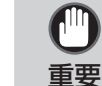

必要なスペース\*(幅 × 奥行 × 高さ) 1689 × 1470 × 1359 mm

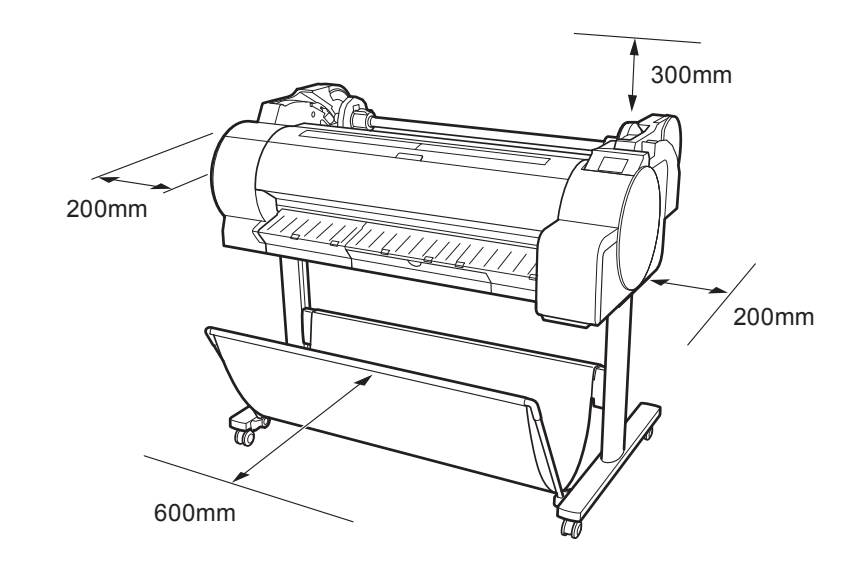

\* プリンタースタンド SD-33 使用時

#### ■ TA-20

必要なスペース\*\*\*(幅 × 奥行 × 高さ) 1382 × 1348 × 738 mm 必要なスペース\*\*(幅 × 奥行 × 高さ) 1382 × 1470 × 1359 mm

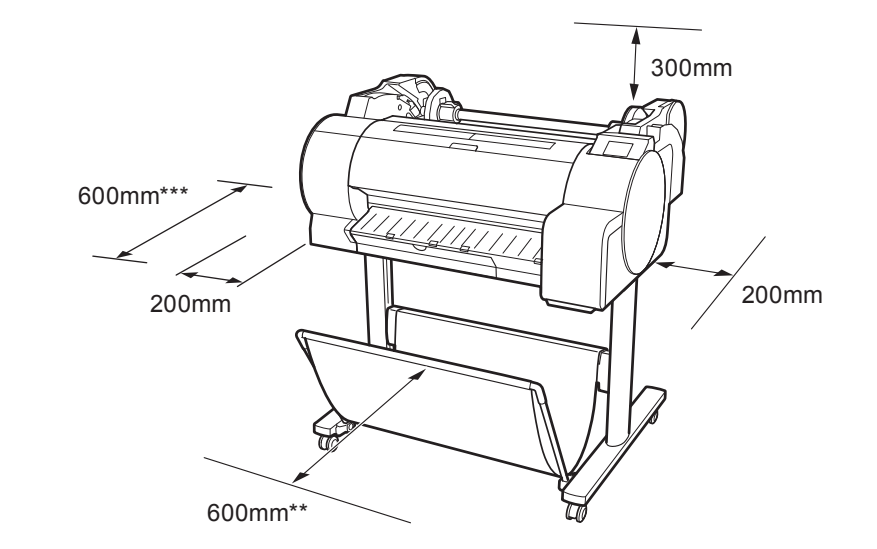

\*\* プリンタースタンド SD-24 使用時 \*\*\* プリンタースタンド未使用時

## そろっていますか?

Ø メモ

●同梱品の中には、本書の説明にないものも含まれていますが、さまざまな機能を使用する際に必要ですので、なくさないように保管してください。 ●本書で説明のない同梱品の使い方については、P.11 の「オンラインマニュアルを表示するには」を参照の上、オンラインマニュアルをご覧ください。

以下の同梱品がそろっていることを確認してください。なお、プリンターとパソコンを接続するケーブルは付属していません。

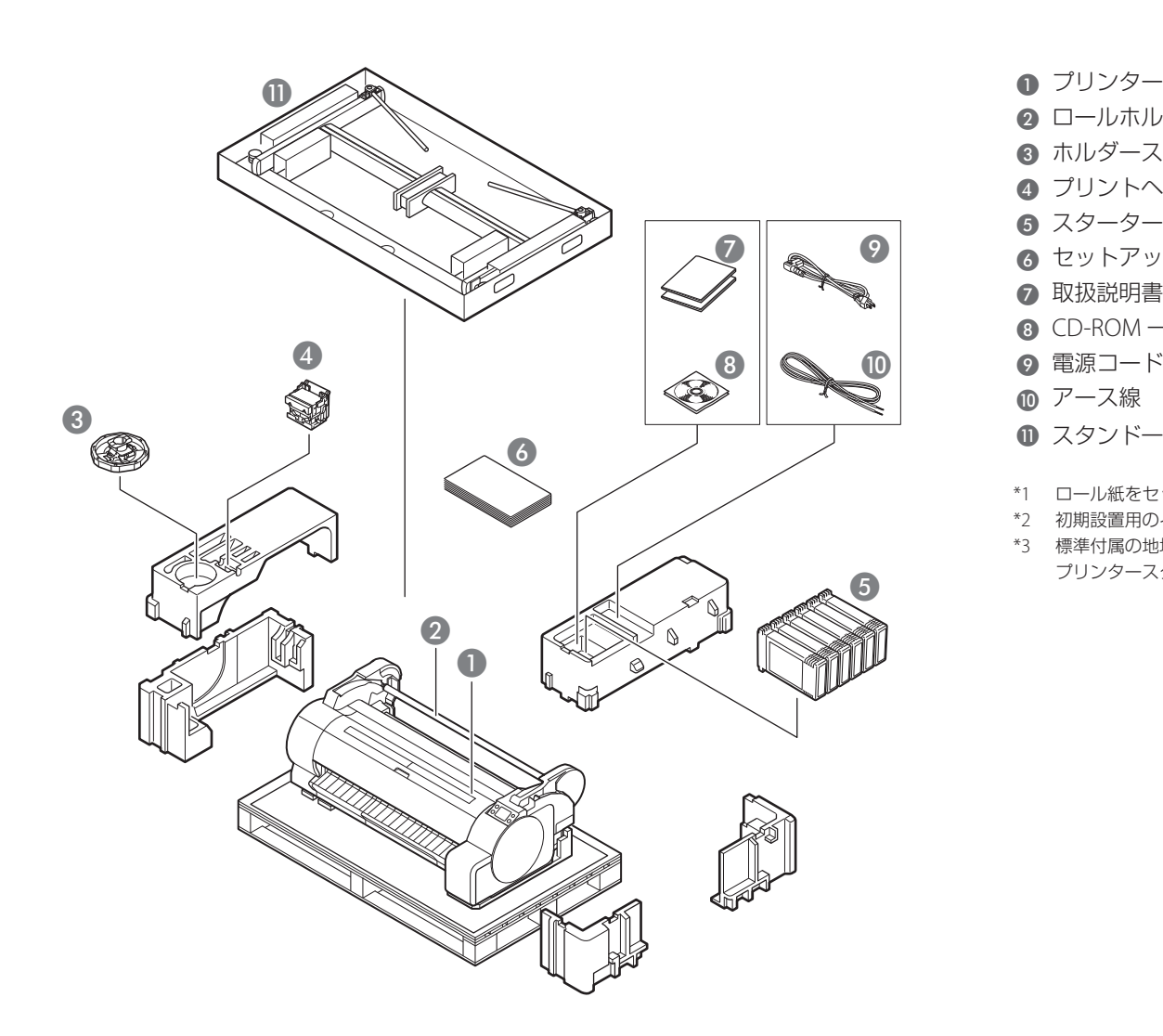

- 2 ロールホルダー(プリンター装着済) 3 ホルダーストッパー \*1 4 プリントヘッド **6** スターターインクタンク \*2 6 セットアップガイド(本書) G 取扱説明書一式  $\odot$  CD-ROM 一式 ? 電源コード **❶ アース線** ❶ スタンドー式 \*3
	- \*1 ロール紙をセットするときに使います。詳細はオンラインマニュアルを参照してください。
	- \*2 初期設置用のインクタンクで、C、M、Y、MBK、BK の 5 色です。なお、MBK のインクタンクは 2 本同梱しています。
	- \*3 標準付属の地域にのみ同梱されています。なお、お買い上げの地域によっては別の箱に梱包される場合があります。 プリンタースタンドの付属品についてはプリンタースタンドセットアップガイドをご覧ください。

#### 本製品に付属されているマニュアル

#### セットアップガイド(本書)

プリンターのセットアップ方法が記載されています。

#### プリンタースタンド セットアップガイド

スタンドの組み立て方法が記載されています。お買い上げの地域や、お買い上げ時の選択によっては付属しない場合があります。

クイックガイド

本製品を安全にお使いいただくための注意事項や、用紙・インクタンク・プリントヘッドの交換について記載されています。

#### オンラインマニュアル(電子マニュアル)

ロール紙やカット紙への基本的な印刷方法に加え、用紙を節約する方法や付属のソフトウェアを使ったポスターや垂れ幕の作成方法、印刷品質の調整方法など、一歩進んだ 使い方も記載されています。オンラインマニュアルをご覧になるには「オンラインマニュアルを表示するには」(P.11)を参照してください。

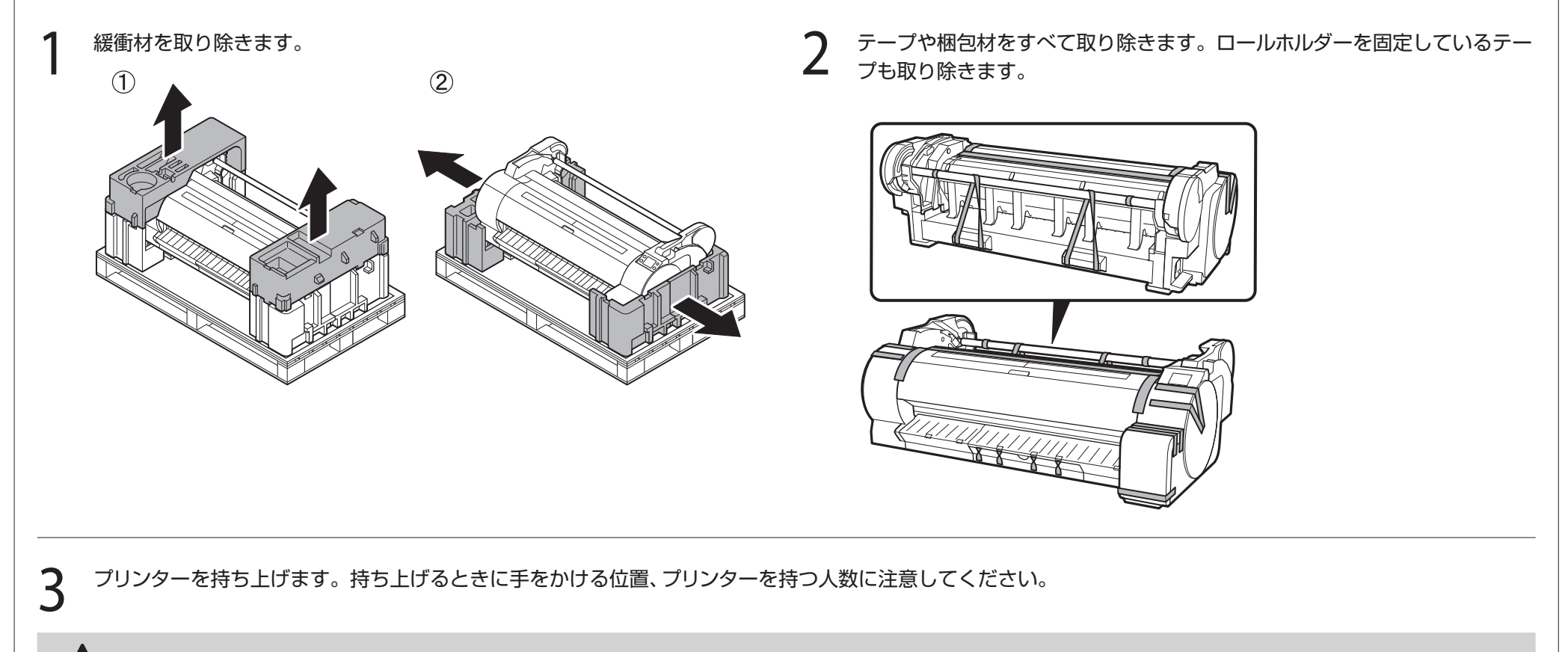

● 左右底面にある凹み(A)と背面の運搬用取っ手(B)をしっかり持って ください。他の場所を持つと不安定になり、落としてけがをする場合が あります。

注意

● TA-20 を 2 人で持ち上げる際、背面の運搬用取っ手(B)は使用しないで ください。不安定になり、落としてけがをする原因になります。

- ●プリンターの持ち運びは下記の人数で持って下さい。重さで腰などを痛 める原因になります。
	- ・TA-30(約44kg)の場合: 3人以上
	- ・TA-20(約37kg)の場合: 2人以上

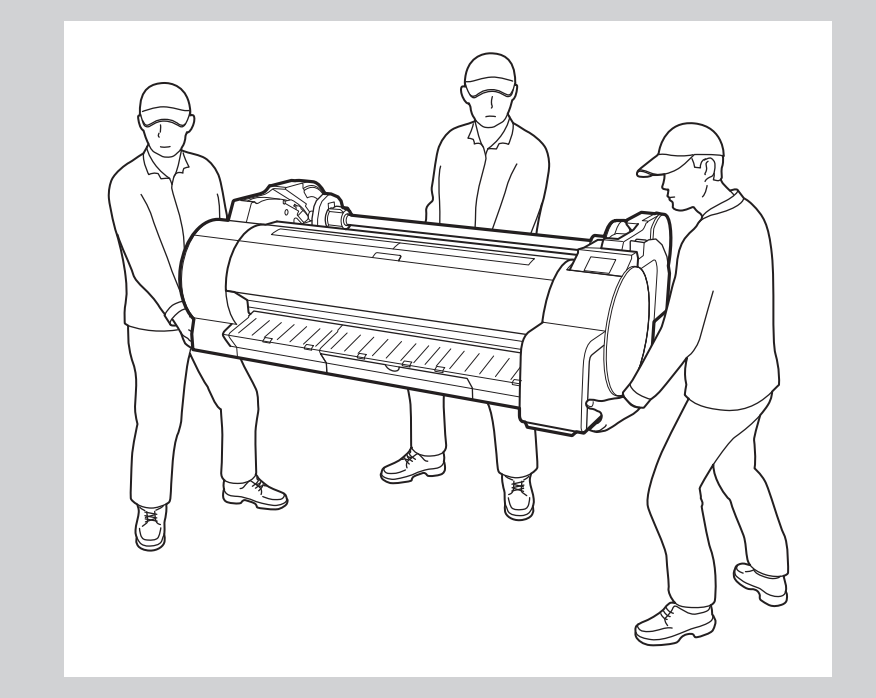

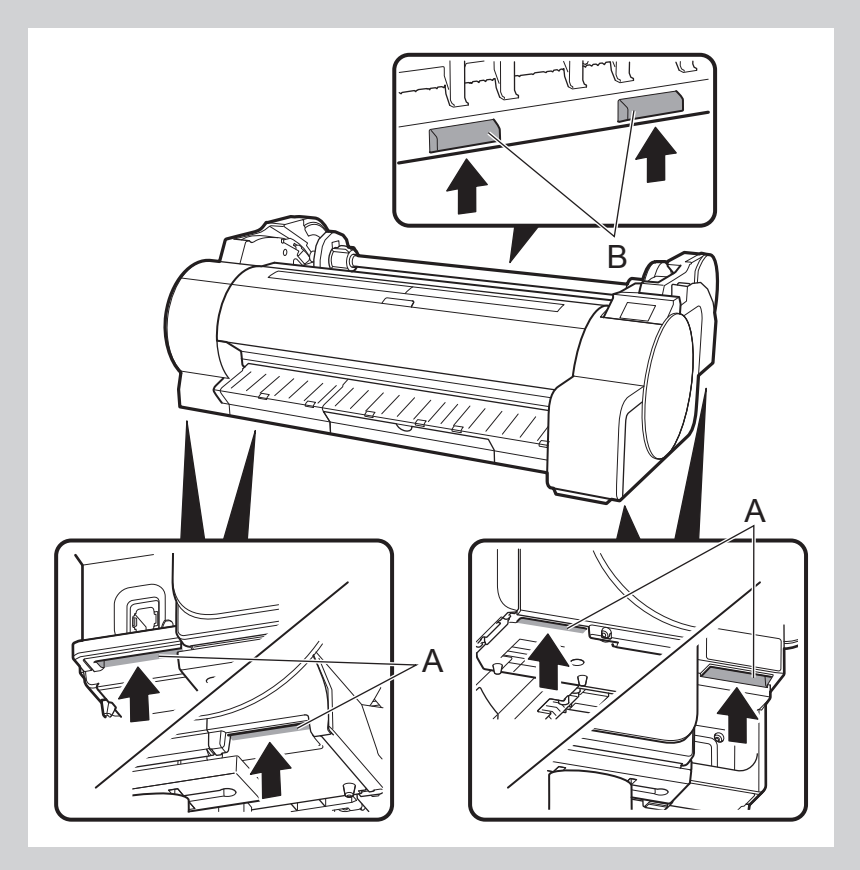

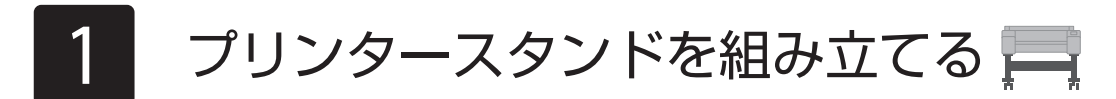

プリンタースタンド セットアップガイド (別冊) を参照してスタンドを組み立てます。スタンドを使用しない場合は次の「2 プリンターを設置する」に進みます。

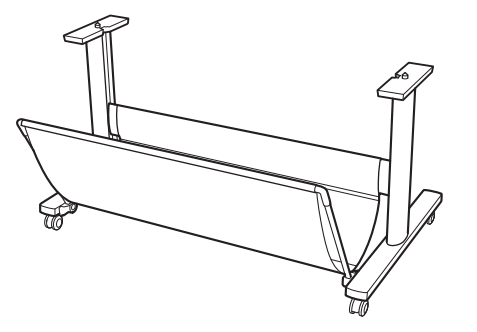

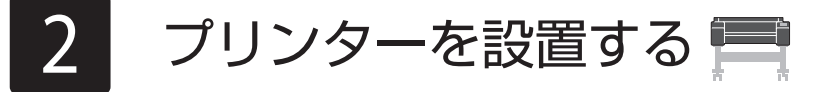

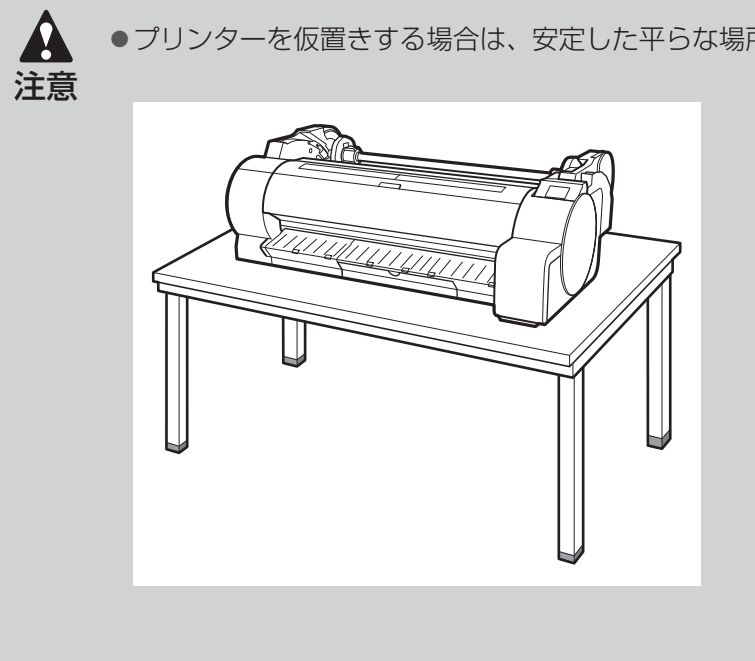

●プリンターを仮置きする場合は、安定した平らな場所に置いてください。 ●プリンターの中央部にのみ負荷がかかるような置き方や運搬方法では、 プリンターを破損する恐れがあります。

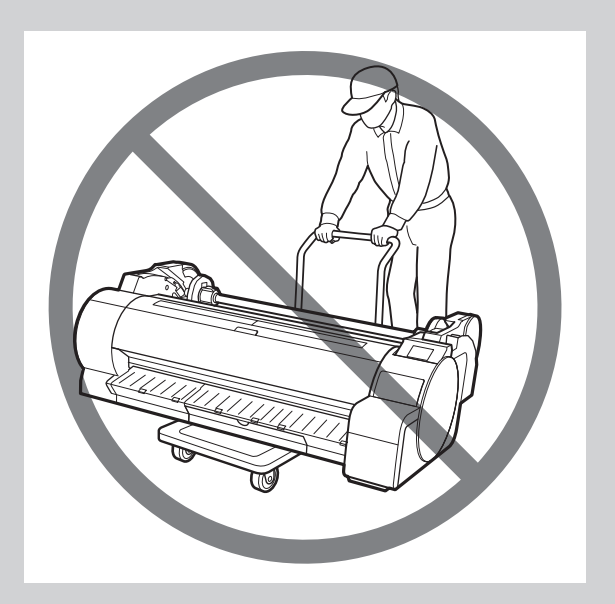

- **4 プリンター背面の角とスタンドの角を合わせて、プリンターをスタンドに置** きます。
- $5$  付属のビスで本体をスタンドに固定します。
	- ●図のようにスタンドの左右2カ所をビスで固定します。

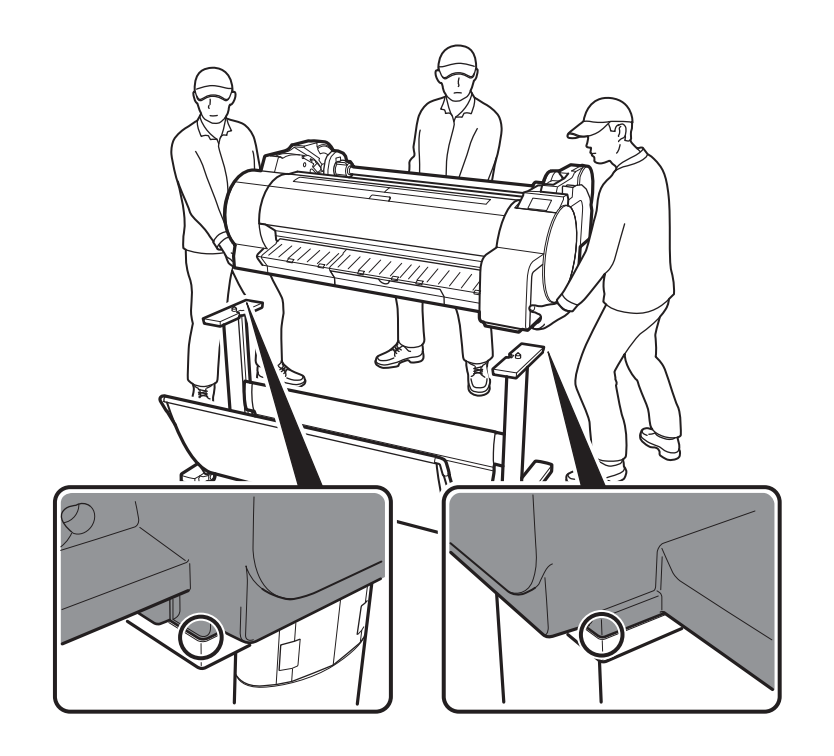

重要

C")

●スタンドを使用しない場合は、プリンターを設置場所に置き、 「3 プリンターの電源を入れる」に進んでください。

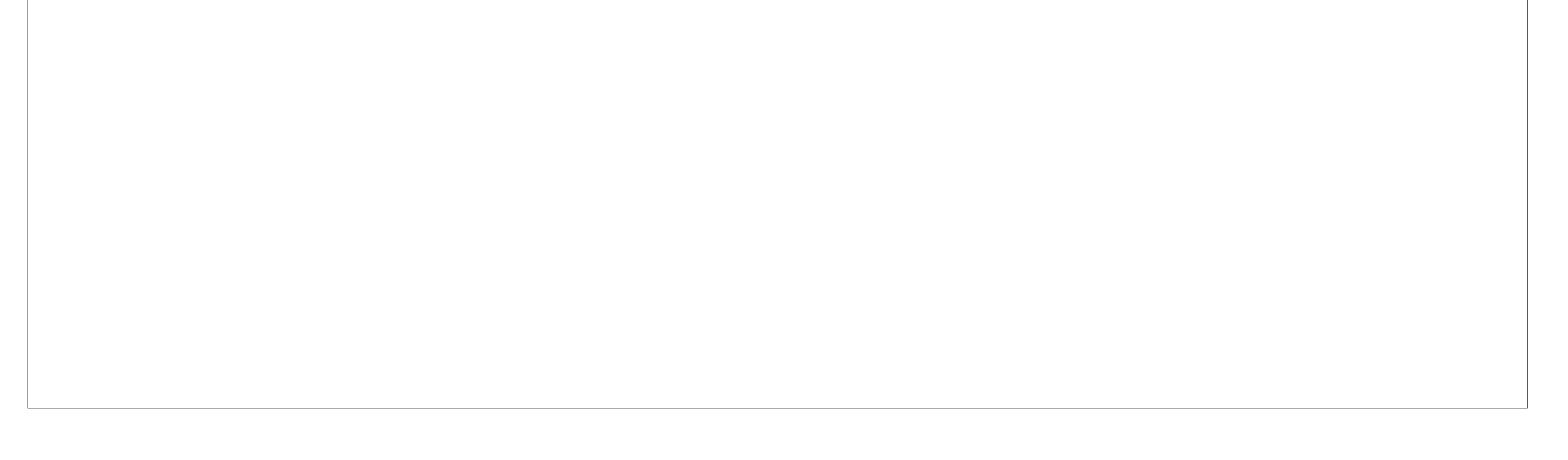

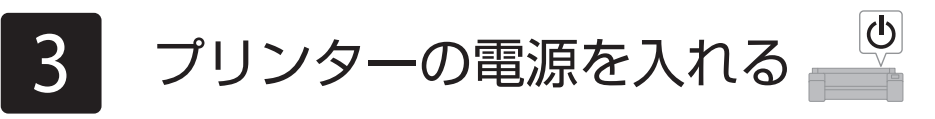

1 プリンター側面の電源コネクタに電源コードを差し込み、プリンター背面の 2 アース端子にアース線を、コンセントに電源コードを接続します。<br>2 アース端子に市販のドライバを使ってアース線を取り付けます。

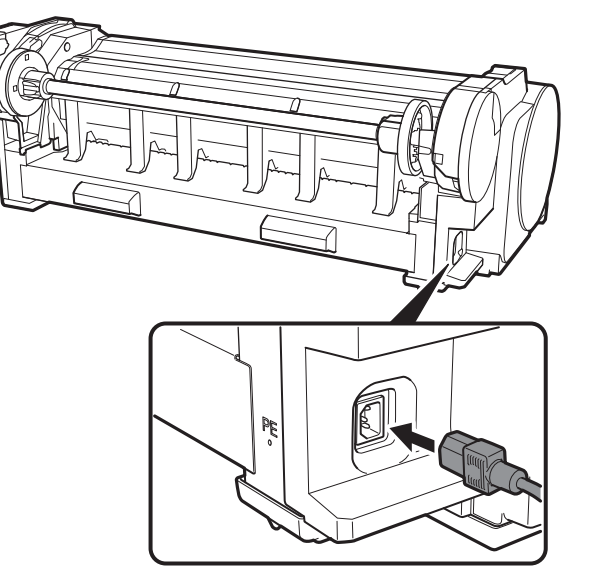

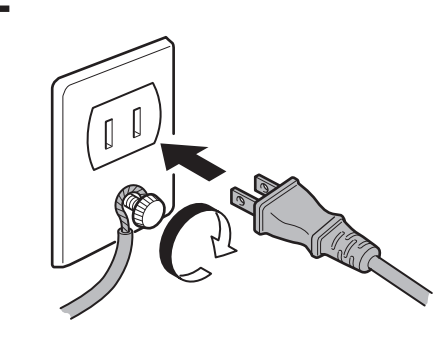

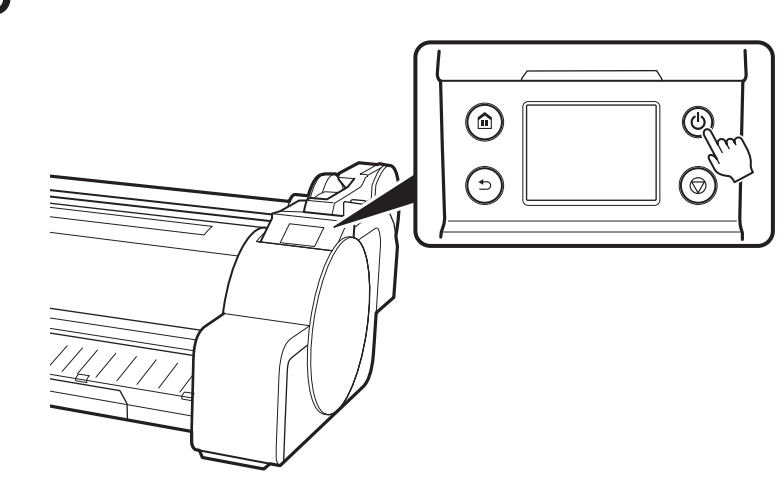

 $\bf 3$  プリンターの電源をオンにします。 インプロング インターンのコントンに表示された内容を確認し、[OK]を選び、[次へ]を選びま す。

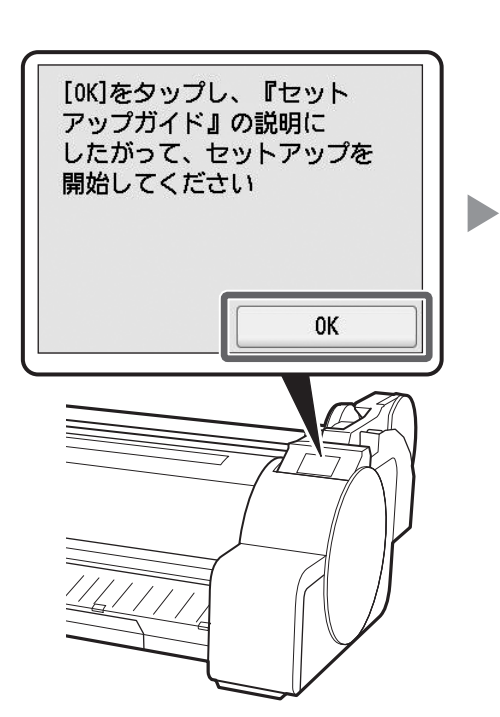

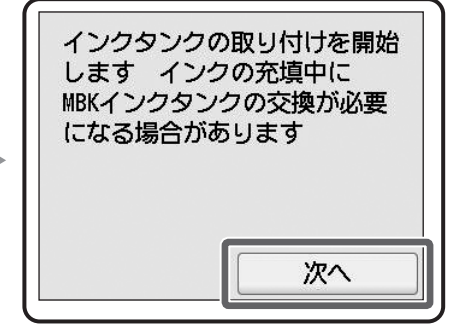

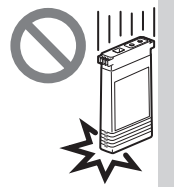

# 4 インクタンクを取り付ける

タッチスクリーンにインクタンクを取り付ける手順(ガイダンス)が表示されますので、表示に従って5個のインクタンクを取り付けます。インクタンクが低温の場合は、 室温になじませてからプリンターに取り付けてください。

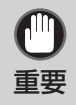

●本製品には、MBK のインクタンクが 2 本同梱しています。インクタンク取り付け後、2 本目の MBK インクタンクを装着するようにメッセージが表示される場 合がありますが、このときは先に装着したインクタンクを取り外してから、2 本目のインクタンクを取り付けてください。

●一度プリンターに取り付けたイ ンクタンクは、取り外して振ら ないでください。インクが飛び 散る場合があります。

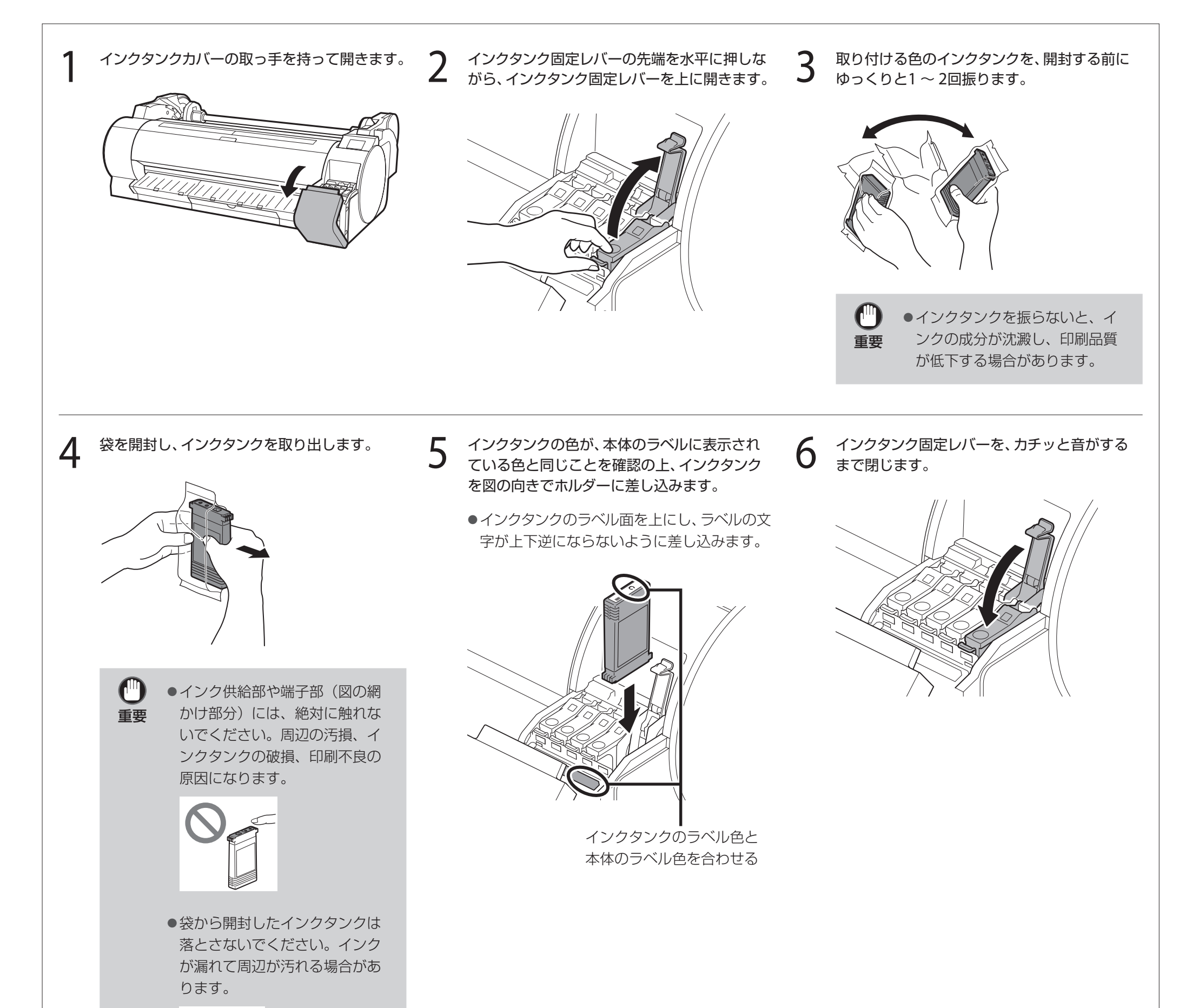

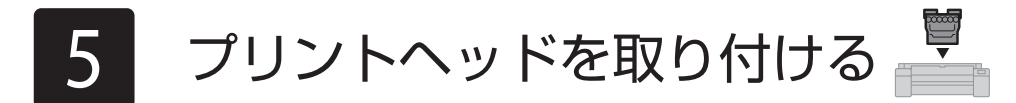

タッチスクリーンにプリントヘッド取り付けの手順(ガイダンス)が表示されますので、表示に従ってプリントヘッドを取り付けます。

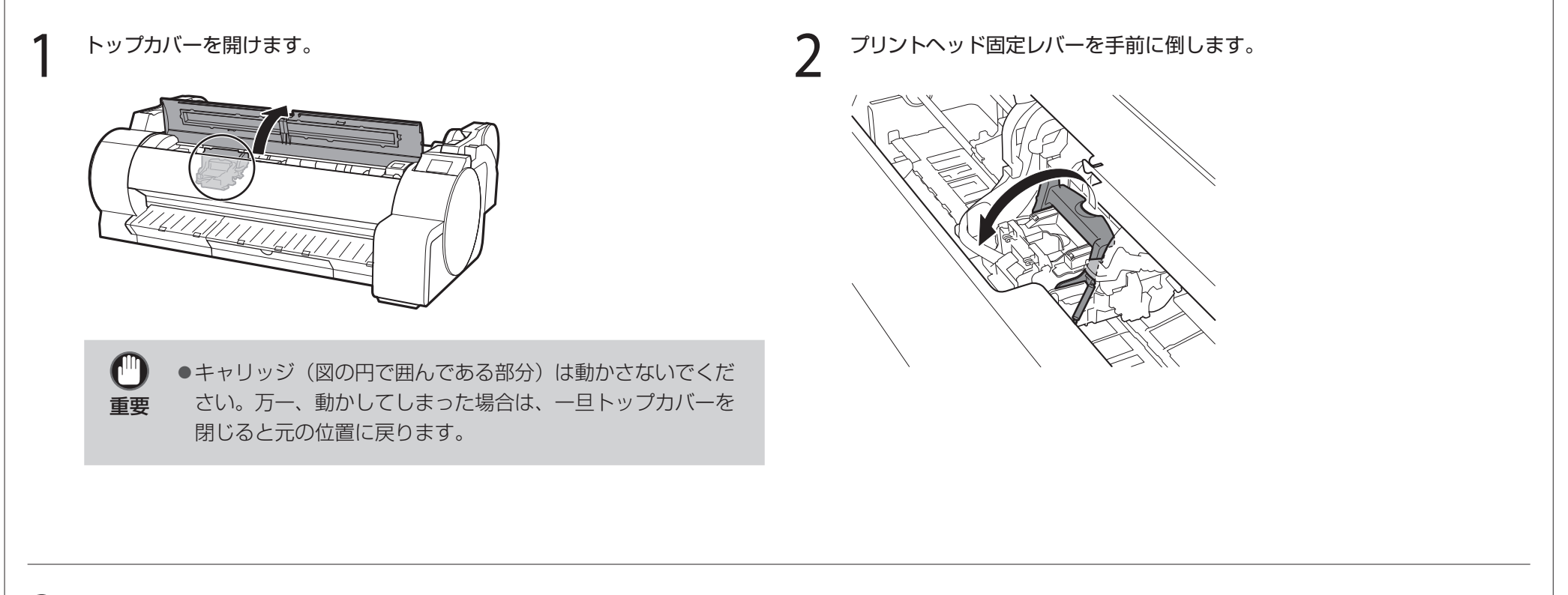

3 プリントヘッド固定カバーを開き、タッチスクリーンで [OK]を選びます。こ<br>3 のとき、キャリッジの電極部にごみがついていないことを確認してください。

#### キャリッジの電極部

4 図のようにプリントヘッドをもって袋から取り出します。

 $\overline{\phantom{a}}$ 

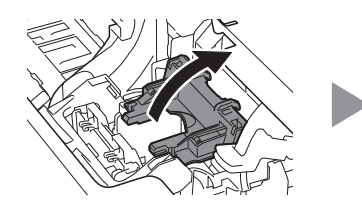

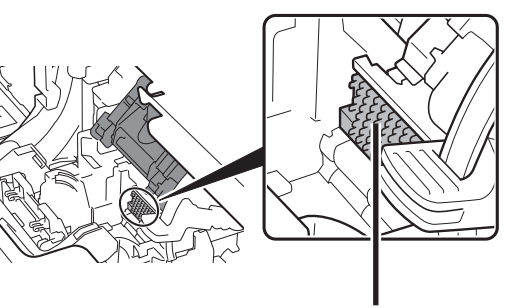

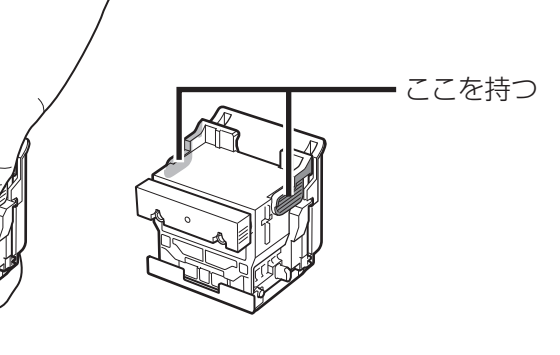

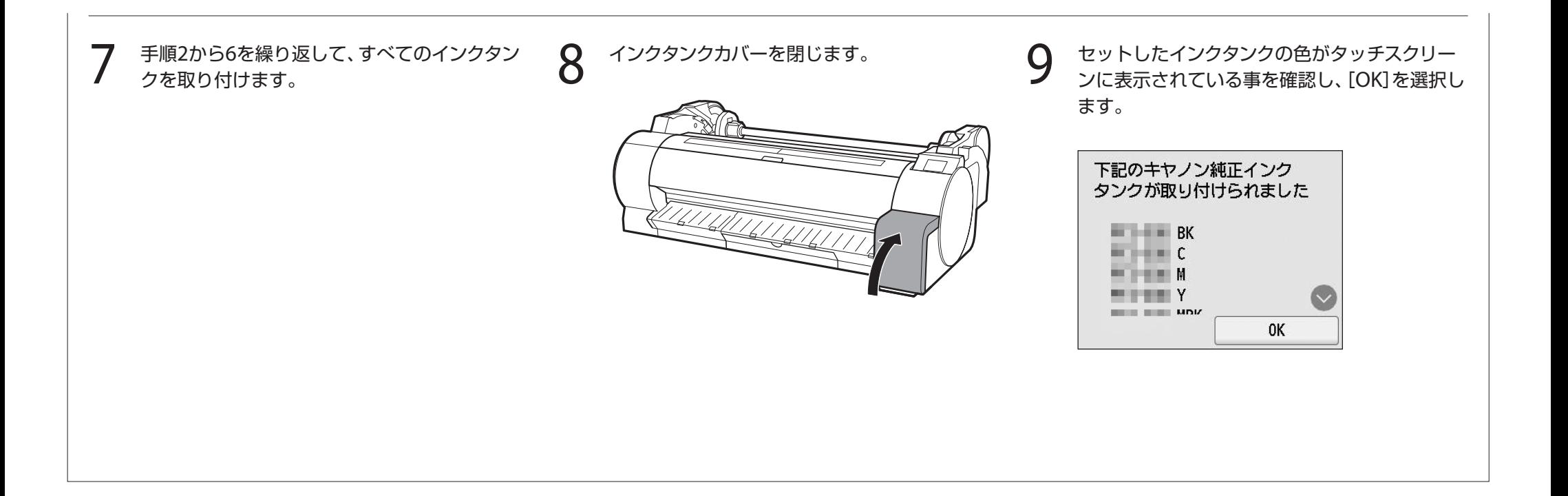

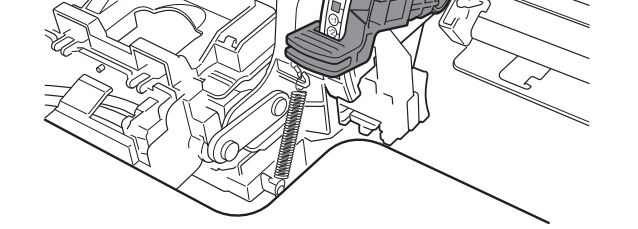

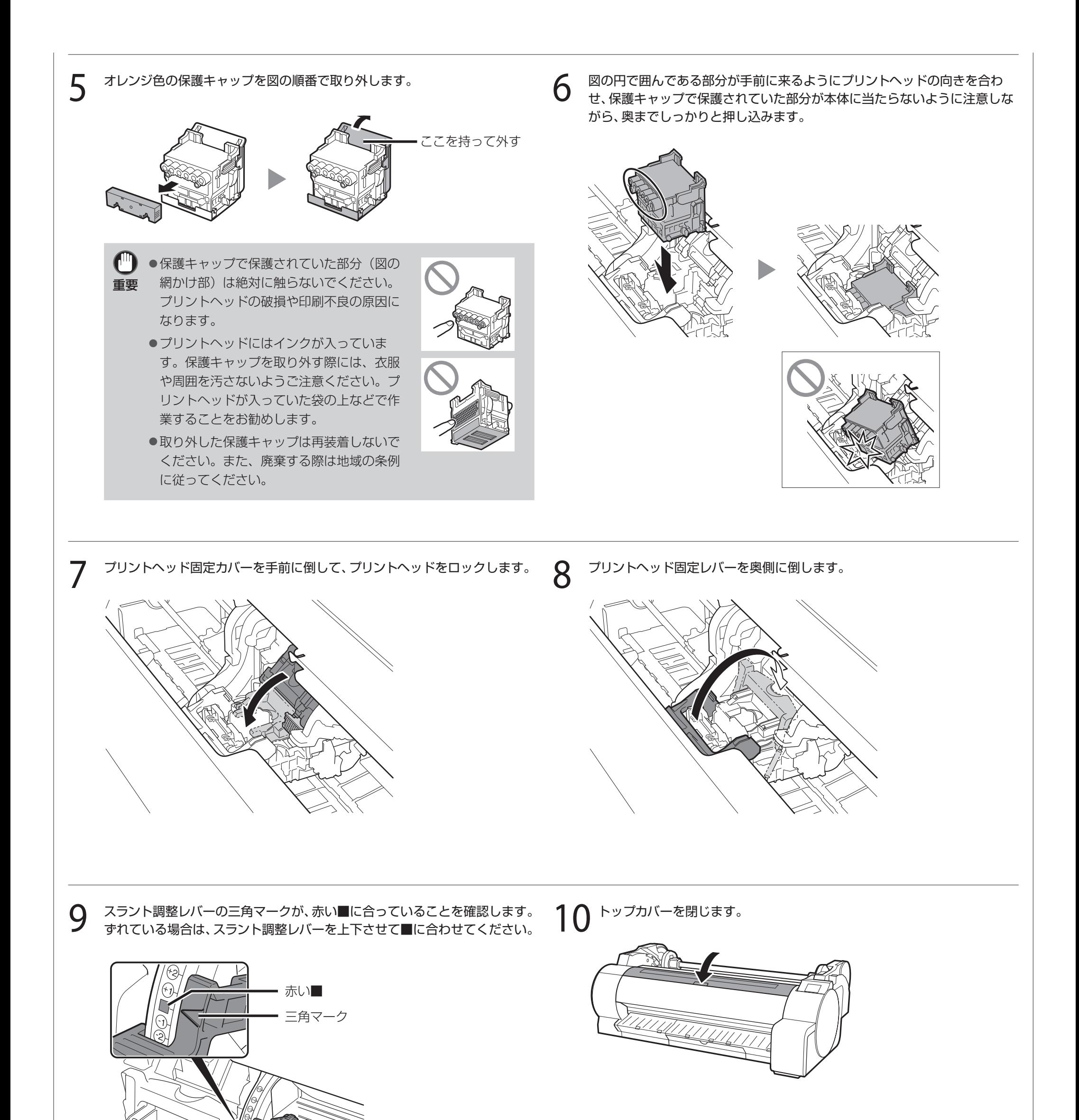

6 パソコンとの接続方法を選ぶ

タッチスクリーンに下のような表示がされますので、接続方法を選択します。

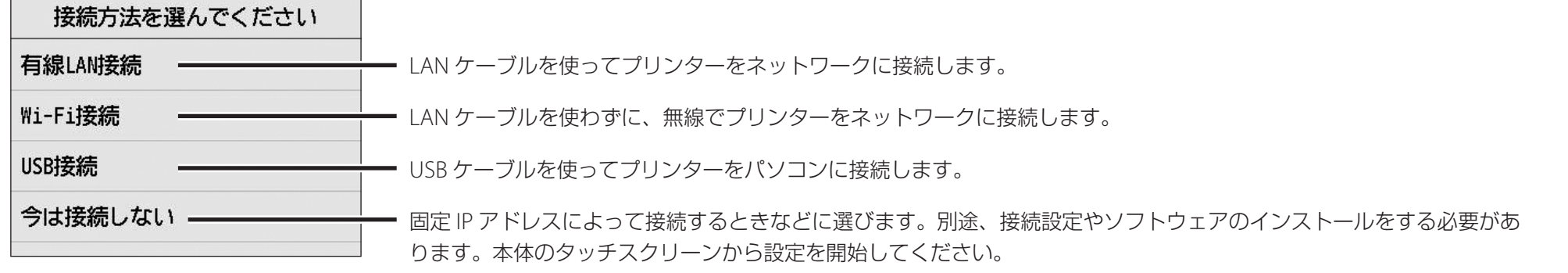

●操作の途中、インクの初期充填(約11分~12分)とクリーニングが行われますが、これらの動作によってインク残量が減少します。

**重要 ●**付属のスターターインクタンクは初期設置用ですので、早めに交換用のインクタンクを準備することをおすすめします。なお、本製品には MBK のイン クタンクが 2 本同梱しています。初期充填後、2 本目の MBK インクタンクを装着するようにメッセージが表示される場合がありますが、このときは先 に装着したインクタンクを取り外してから、2 本目のインクタンクを取り付けてください。

3 [OK]を選び、「ソフトウェアをパソコンにインス<br>3 トールする (P10)に進みます トールする」(P.10)に進みます。

[はい]を選び、「ソフトウェアをパソコンにイン ストールする」(P.10)に進みます。

## 有線 LAN 接続

●プリンター本体から設定する場合は [いいえ] を選び、「プリンター本体のタッチスクリーン でWi-Fiを設定する」(下記のコラム)に進みま す。

- 1 [有線LAN接続]を選びます。接続方法に関する メッセージを確認し、問題なければ[はい]を選 びます。
	- インクの初期充填が始まります。充填中はプ リンターのカバーを開いたり、電源を切った りしないでください。
	- ●LANケーブルの接続を促すメッセージが表示 されます。
- 2 プリンター側面のLANポートとHUBのポートを LANケーブルで接続します。

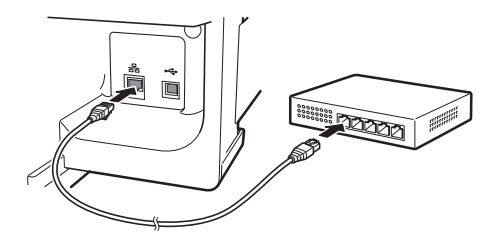

下の画面が表示されていることを確認し、[OK] を選びます。

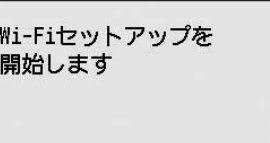

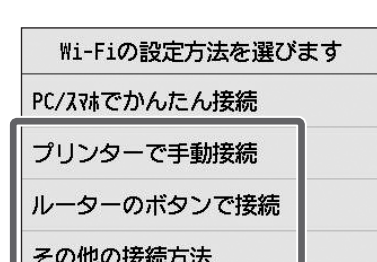

接続方法を選びます。  $\mathbf{R}$  and  $\mathbf{R}$  画面の指示に従って設定を進めます。

●ホーム画面が表示され、 ?(ネットワーク)が 表示されたらWi-Fiの設定は完了です。

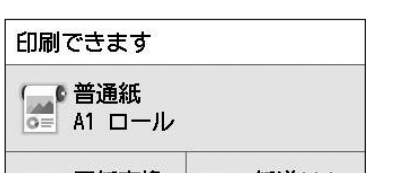

## Wi-Fi 接続

- 1 [Wi-Fi接続]を選びます。接続方法に関するメッ セージを確認し、問題なければ[はい]を選びま す。
	- **●インクの初期充填が始まります。充填中はプ** リンターのカバーを開いたり、電源を切った りしないでください。
	- Wi-Fiのセットアップを促すメッセージが表示 されます。

## USB 接続

- 1 [USB接続]を選びます。接続方法に関するメッ セージを確認し、問題なければ[はい]を選びま す。
	- USBケーブルはまだ接続しないでください。
	- **●インクの初期充填が始まります。充填中はプ** リンターのカバーを開いたり、電源を切った りしないでください。
	- [OK]を選び、「ソフトウェアをパソコンにインス トールする」(P.10)に進みます。

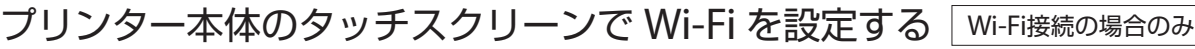

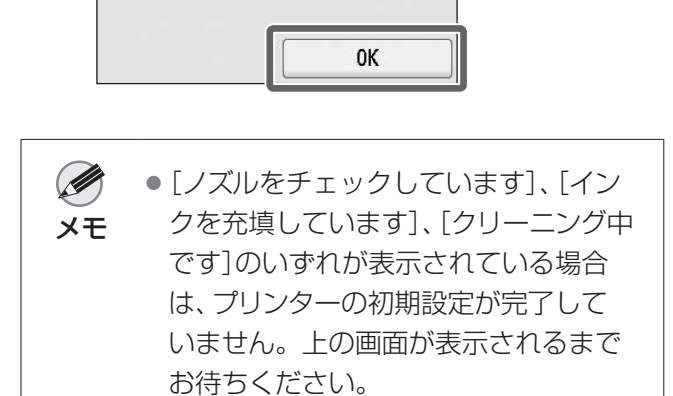

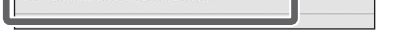

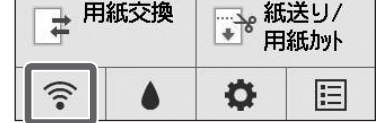

#### 4 「ソフトウェアをパソコンにインストールする」 (P.10)に進みます。

## ソフトウェアをパソコンにインストールする |

パソコンを使用してプリンターの接続の設定やソフトウェアのインストールを行います。セットアップ用のファイルはWebサイトからダウンロードできます。Windows PC をご使用の場合は、CD-ROMからも起動できます。

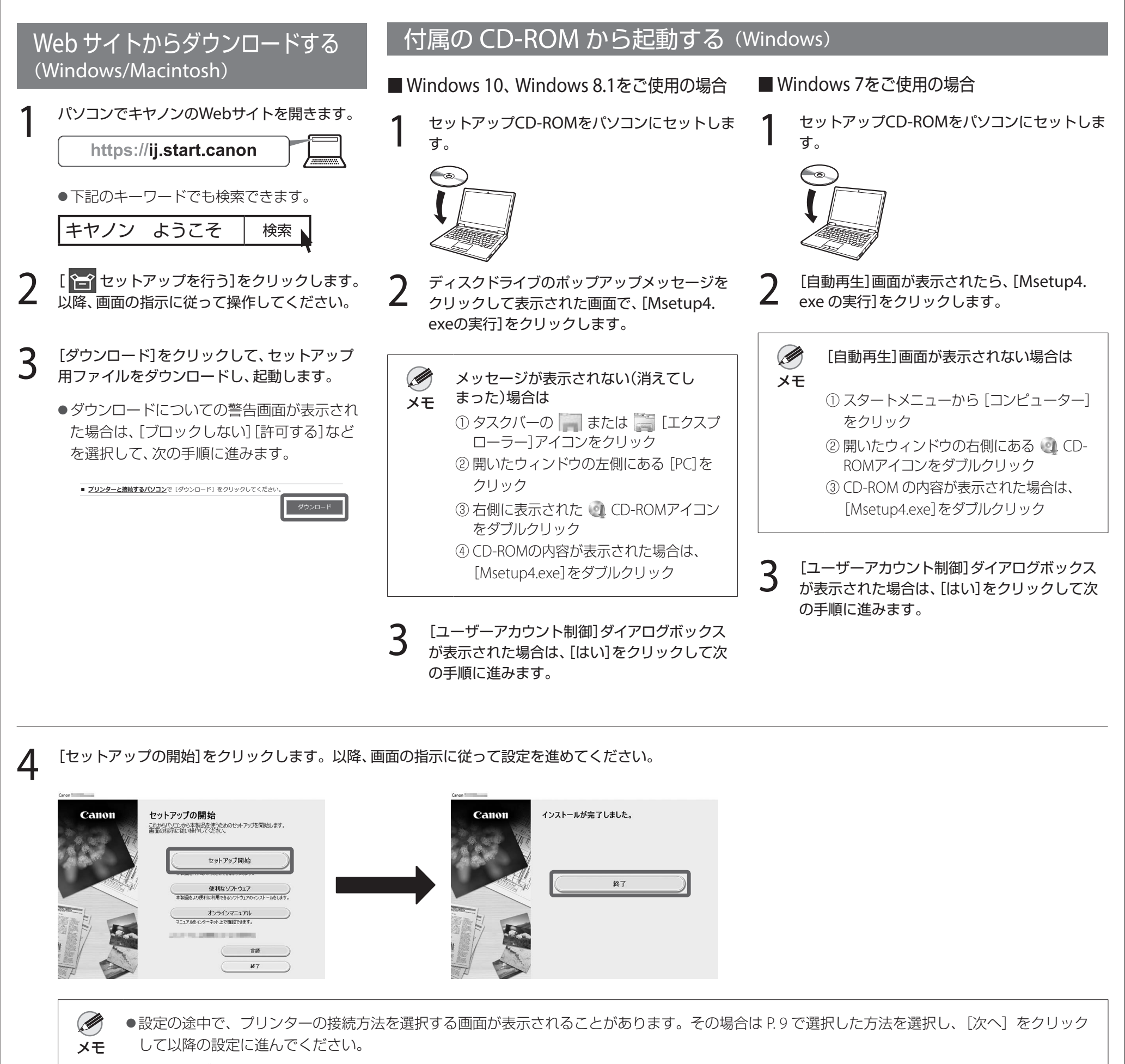

● USB ケーブルは画面にしたがって正しい場所に接続してください。

### 用紙をセットするには

用紙をセットするには、ホーム画面の[用紙セット]を選んで、画面の指示に 従って操作してください。詳細はオンラインマニュアルを参照してください。 ⇒「オンラインマニュアルを表示するには」(P.11)

### よりよい印刷をするために

よりよい印刷結果を得るために、セットアップが終わったらプリントヘッドの調 整をすることをおすすめします\*。詳細はオンラインマニュアルを参照してくださ い。⇒「オンラインマニュアルを表示するには」(P.11)

\* フチなし印刷をするときには、事前にプリントヘッドの調整が必要です。

## スマートフォンやタブレットで印刷する

● 以降は画面の指示に従って操作を進め、オンラインマニュアルを表示して ください。

アプリケーションソフト「Canon PRINT Inkjet/SELPHY」を使えば、スマートフォ ン・タブレット端末(iOS / Android)に保存した写真を、ワイヤレスでかんたん に印刷できます。下のQRコードからダウンロードできます。

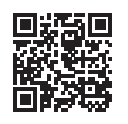

## オンラインマニュアルを表示するには

プリンターの使い方を詳しく説明しているオンラインマニュアルがWeb上に公開 されています。必要に応じて以下の手順で参照してください。

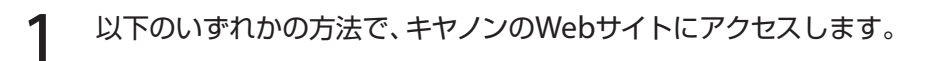

●URLを入力する

https://ij.start.canon

●キーワードで検索する

キヤノン ようこそ │ 検索

● QRコードを読み取る (読み取りには専用のアプリが必要です)

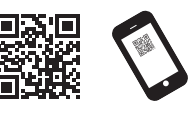

2 [ オンラインマニュアルを読む]を選びます。

## メッセージが表示されたときには

プリンターをセットアップしているときに、操作パネルのタッチスクリーンにメッセージが表示される場合があります。必ずしも故障や不具合ではなく、簡単な操作で処置 できる場合があります。よく出現するメッセージとその原因、および対処方法を以下に示します。その他のメッセージについては、オンラインマニュアルを参照してくださ い。

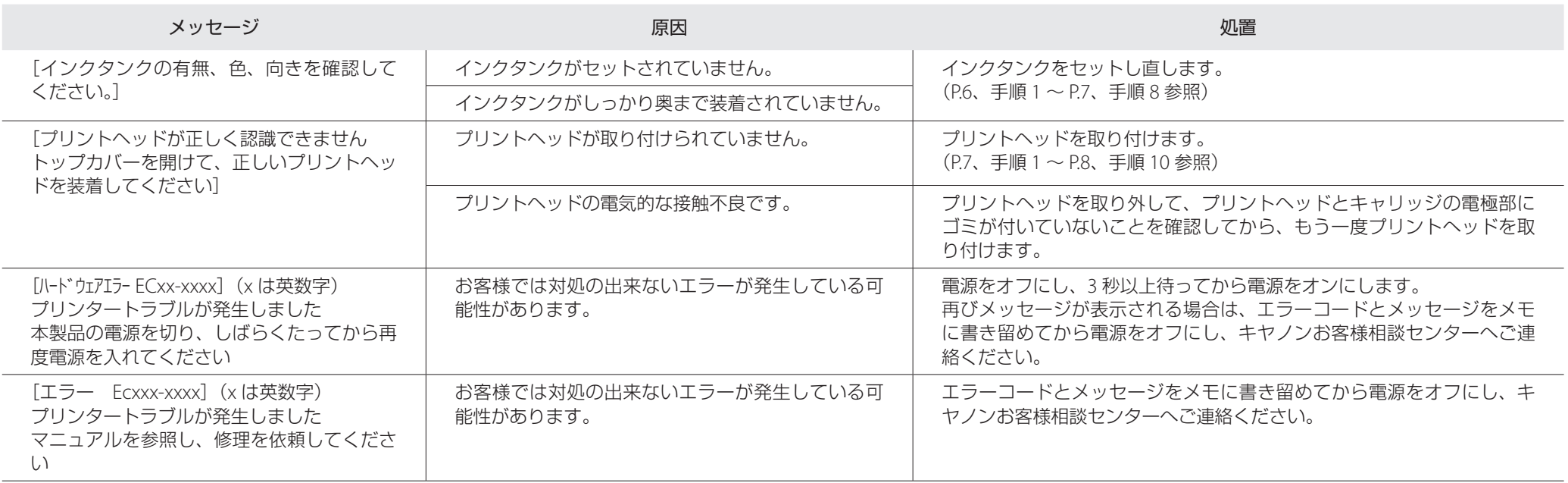

## **Memo**